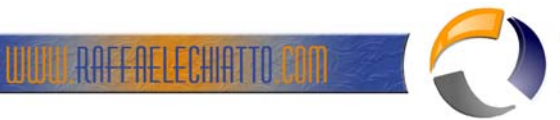

## **CONFIGURAZIONE THUNDERBIRD 2.0.0.23 CON EXCHANGE SERVER 2003 SP2**

Installare Thunderbird sul PC dal seguente link http://www.mozillaitalia.it/home/download/

Terminata l'installazione all'apertura del software vi apparirà la seguente schermata

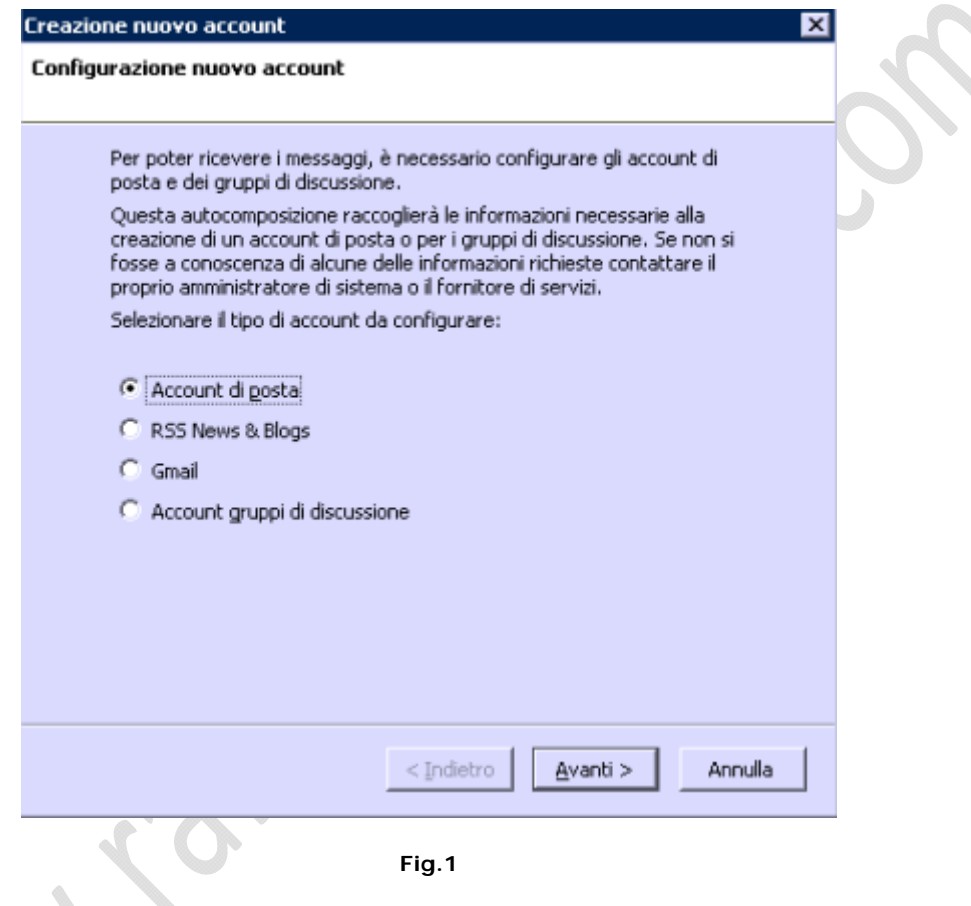

Lasciare tutto invariato come in figura e cliccare su Avanti

 $\bigoplus$ 

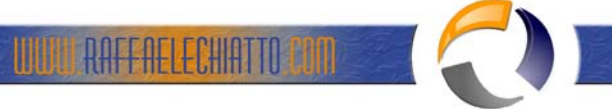

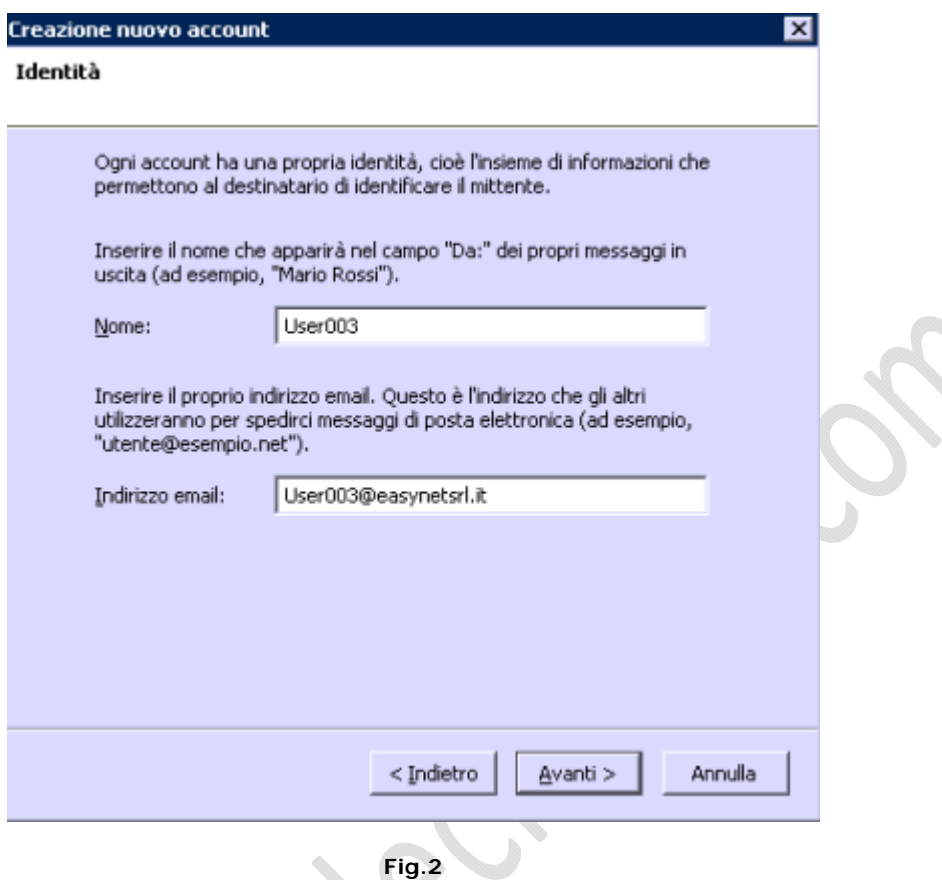

Inserire In nome Utente e l'indirizzo mail come da figura quindi cliccare su Avanti

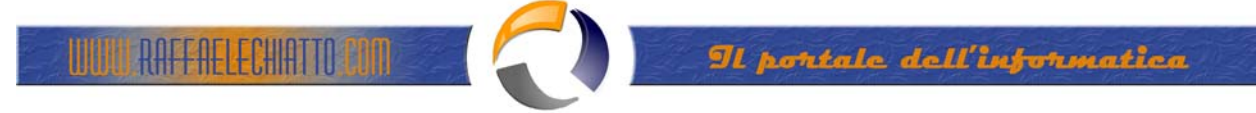

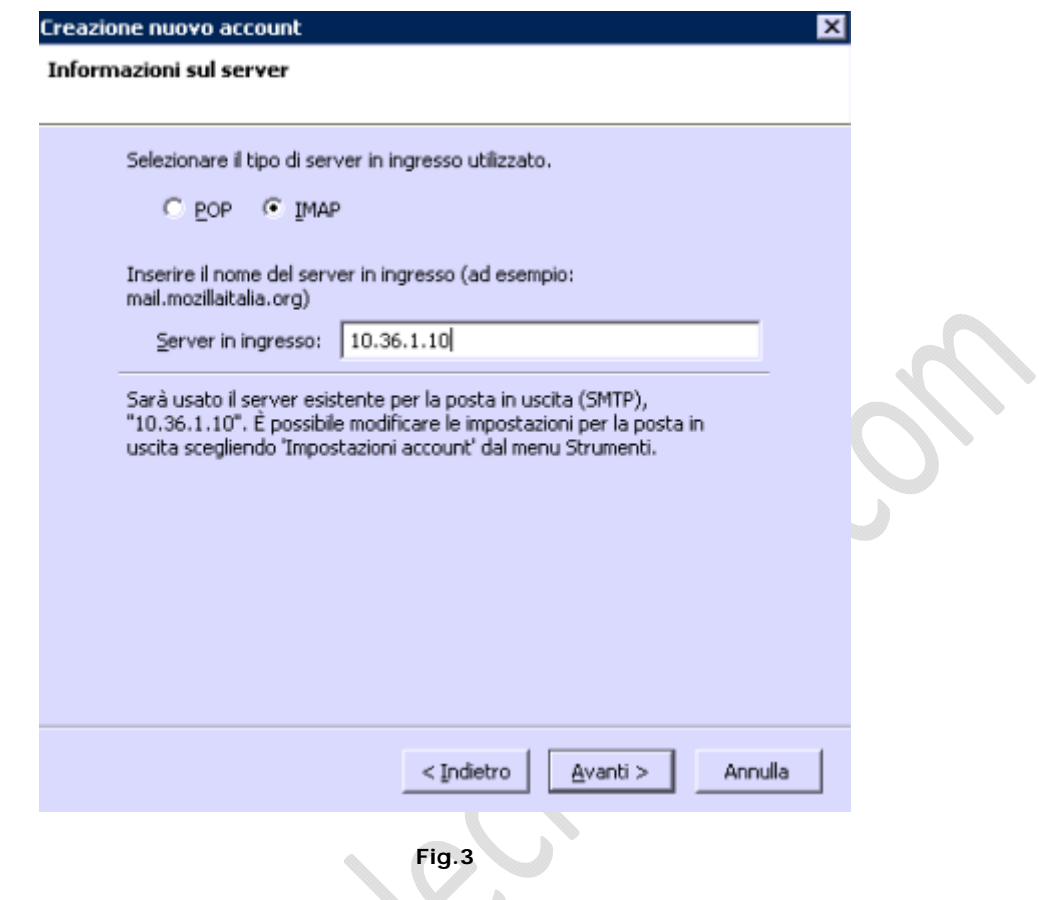

A questo punto selezionare il metodo IMAP e inserire per i server in ingresso e per il server in uscita l'indirzzo IP o il nome DNS del server Exchange quindi cliccare su Avanti.

 $\bigoplus$ 

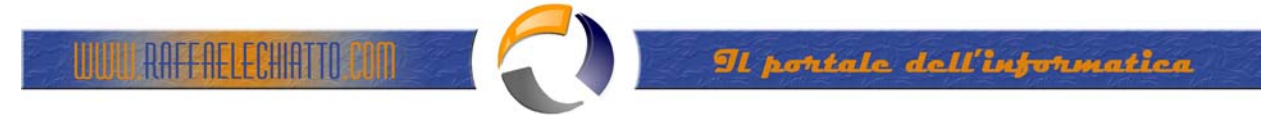

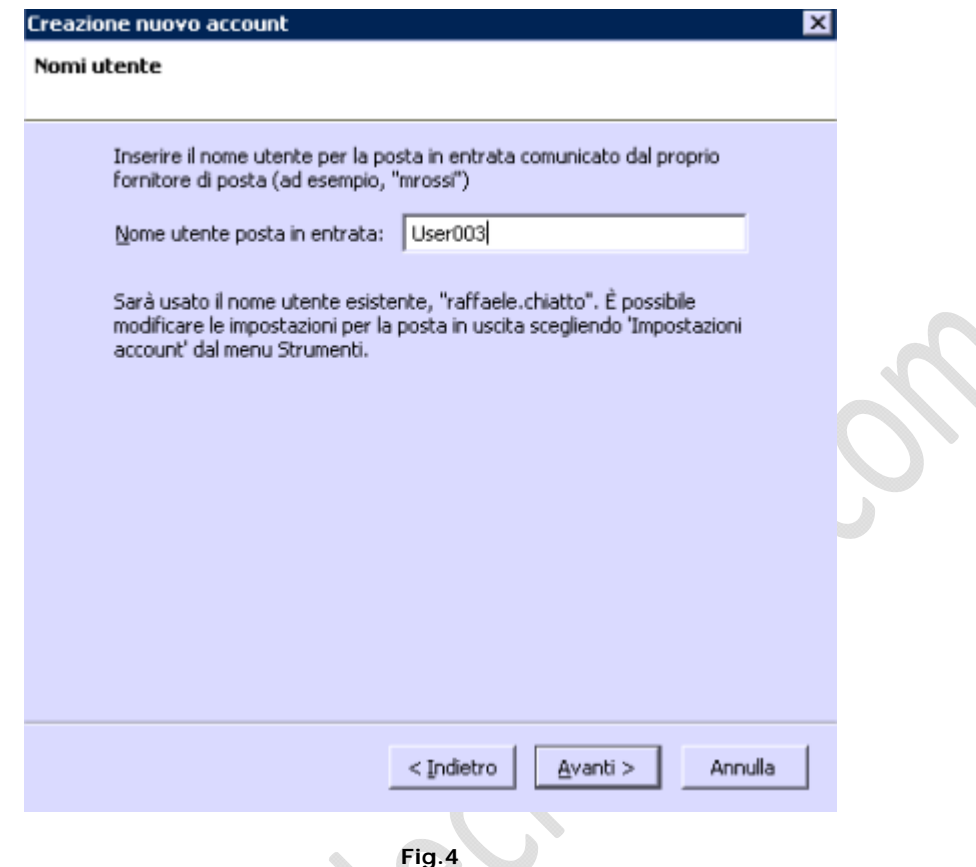

A questo punto inserire la logonID dell'account e cliccare su Avanti

 $\mathcal{E}_{\mathcal{E}}$ 

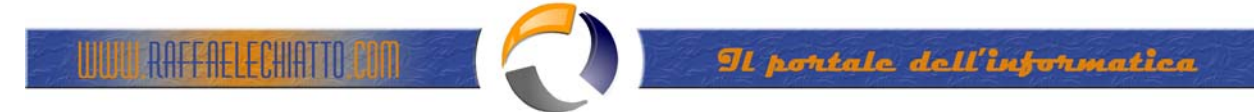

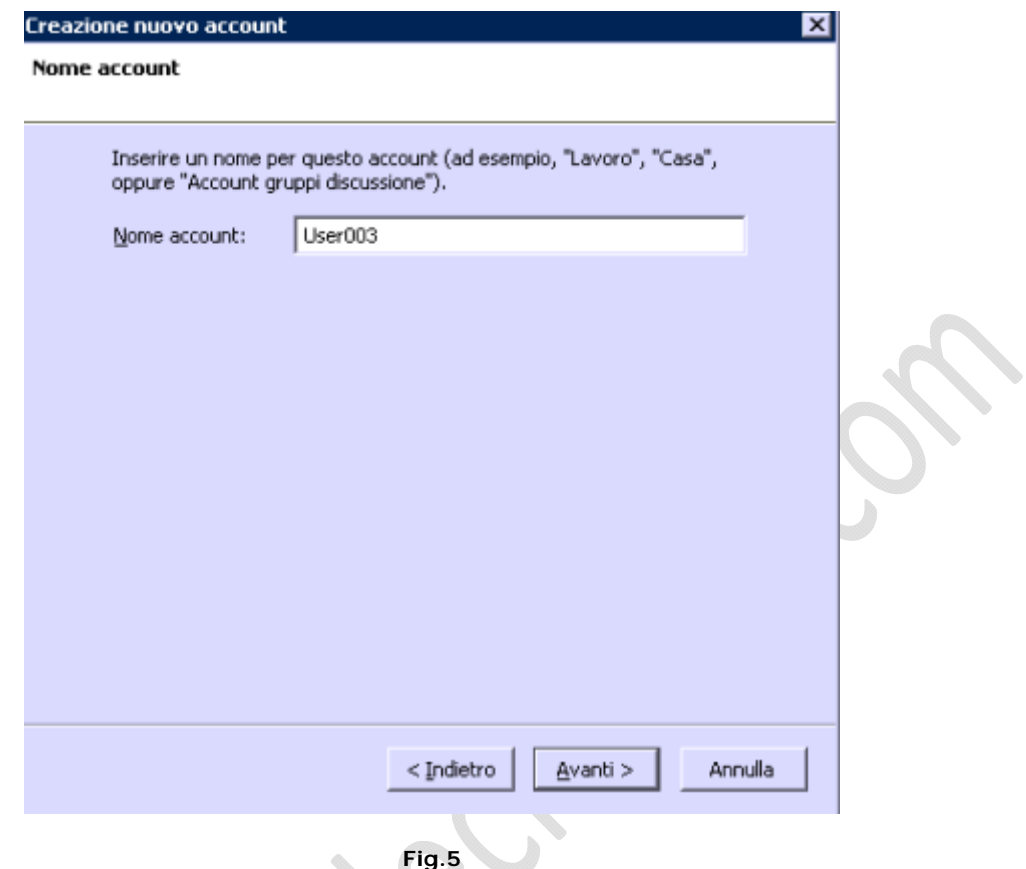

A questo punto inserire la logonID dell'account e cliccare su Avanti

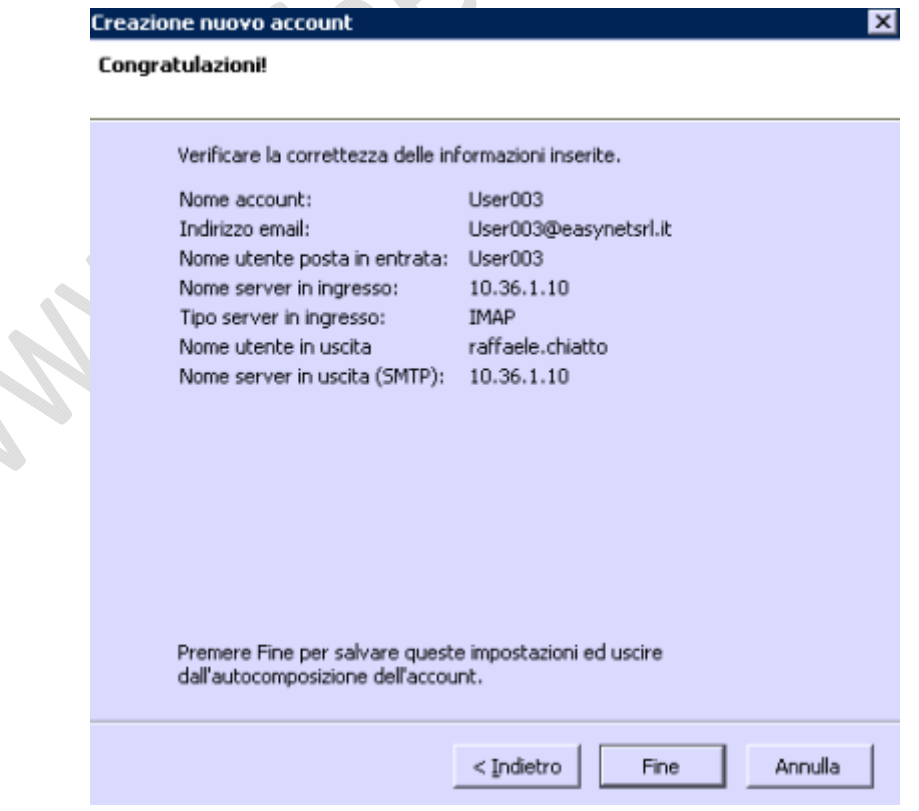

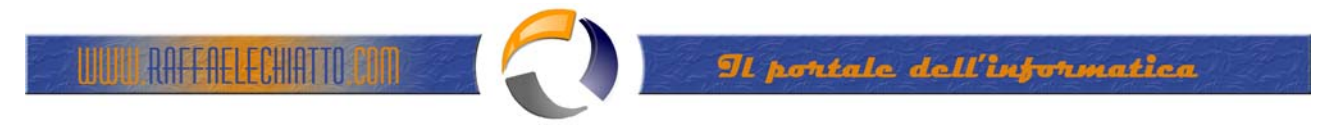

**Fig.6**

Leggere il riepilogo quindi cliccare su FINE

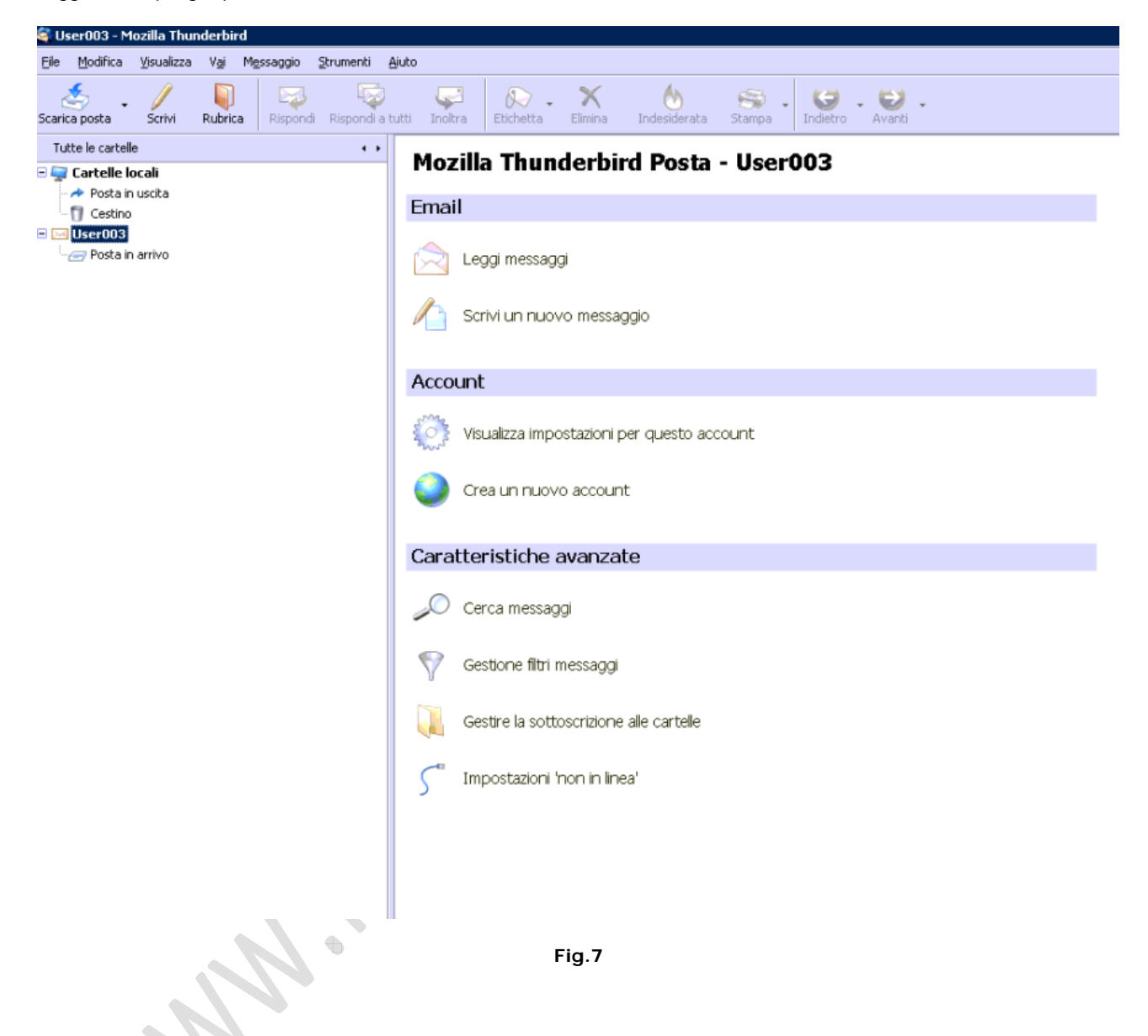

A questo punto cliccare sull'account creato e quindi cliccare sulla voce Gestire la sottoscrizione cartelle per selezionare le cartelle da visualizzare.